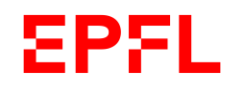

**Tutoriel 2 Naviguer dans l'outil du processus d'évaluation et de développement**

**■ École** polytechnique fédérale de Lausanne

Janvier 2024

#### **EPFL Agenda**

## 1. Contexte

- 2. Organisation du dashboard
- 3. Comment naviguer dans l'outil ?
- 4. Présentation de l'outil

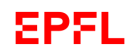

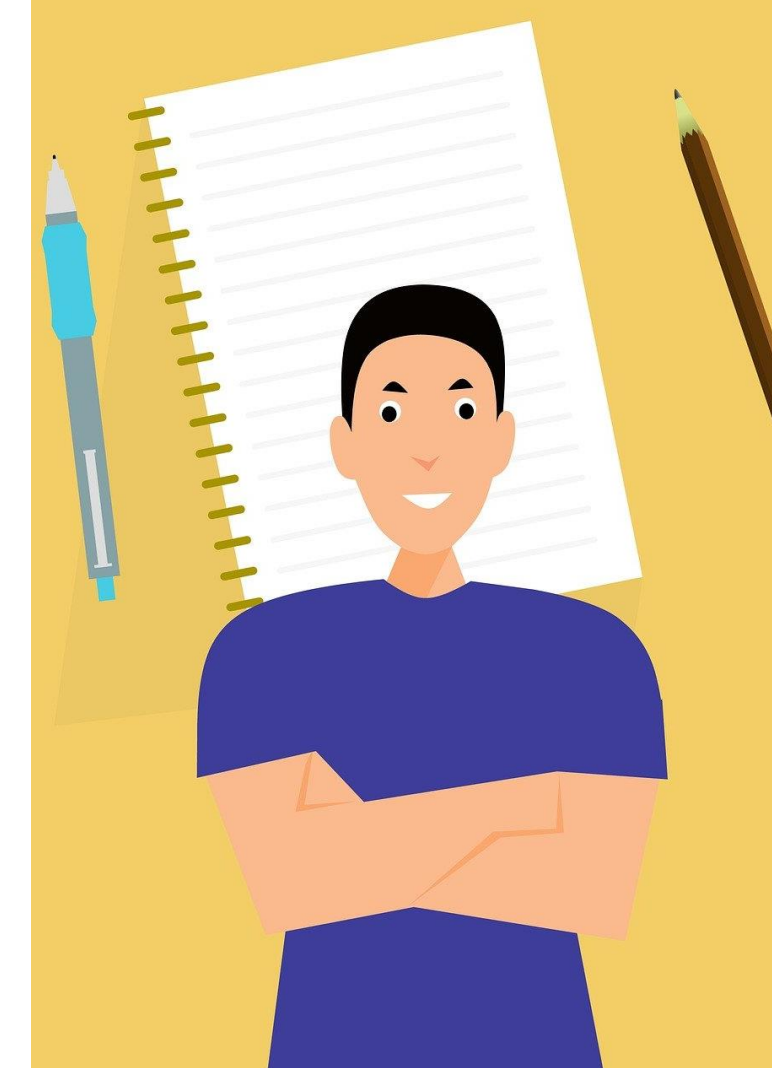

# 1. Contexte

#### **EPFL Objectifs du tutoriel**

## Ce tutoriel vise à vous accompagner sur comment naviguer dans le nouvel outil de gestion des entretiens d'évaluation et de développement.

Il s'inscrit ainsi dans une série de tutoriels visant à vous accompagner dans la prise en main du nouvel outil.

Pour des informations plus précises sur le processus global ou comment effectuer une partie de celui -ci, nous vous invitons à consulter les autres tutoriels dédiés, à retrouver en fin de présentation.

A l'issue de ce tutoriel, nous souhaitons que vous ayez…

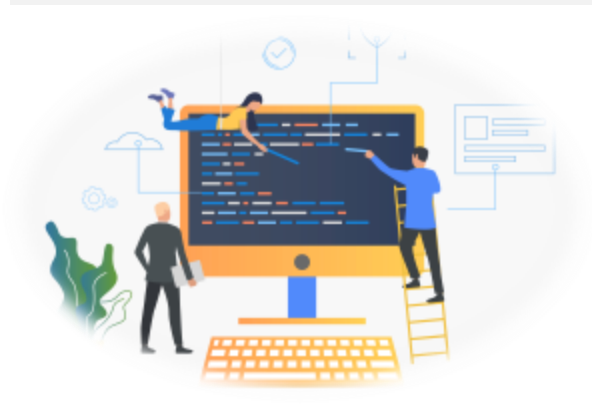

- ❑ Pris connaissance du fonctionnement de l'outil et de ses différentes pages,
- ❑ Compris comment naviguer dans l'outil,
- ❑ Adopté quelques bons réflexes et astuces à l'usage de l'outil.

#### **EPFL Pourquoi mener un entretien d'évaluation ?** <sup>5</sup>

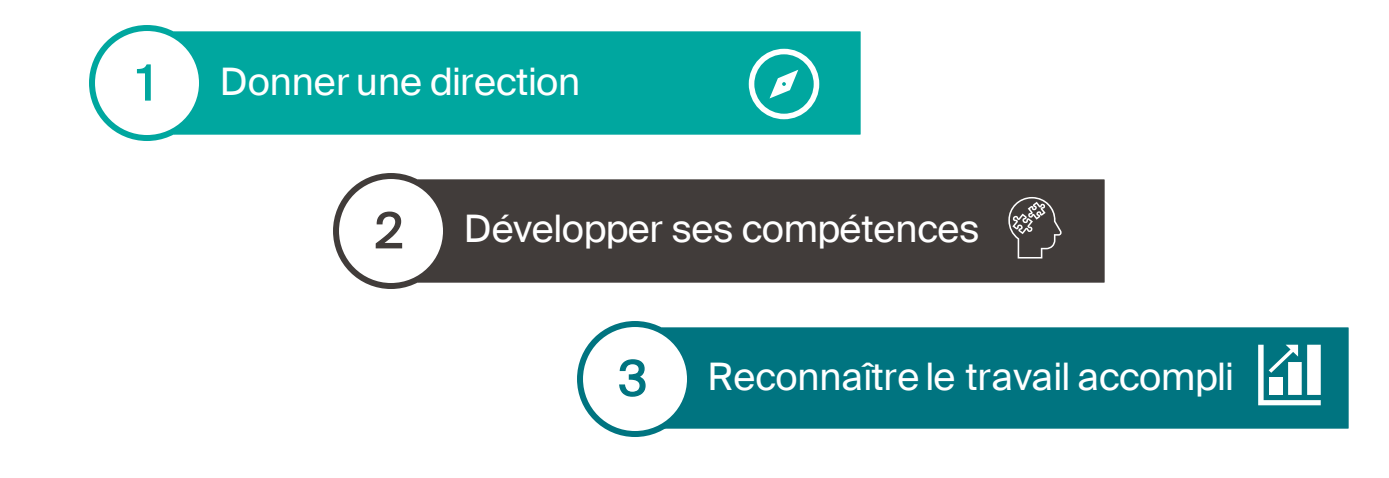

…en assurant un dialogue continu entre responsables hiérarchiques et employé·es, à l'aide de nouveaux outils :

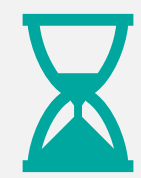

Echanger sur le passé et apprendre de ses réalisations et expériences

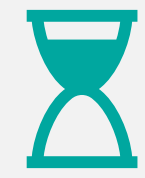

Regarder vers le futur, fixer ses objectifs, définir un plan de développement

## **EPFL Un processus d'évaluation sur 12 mois**

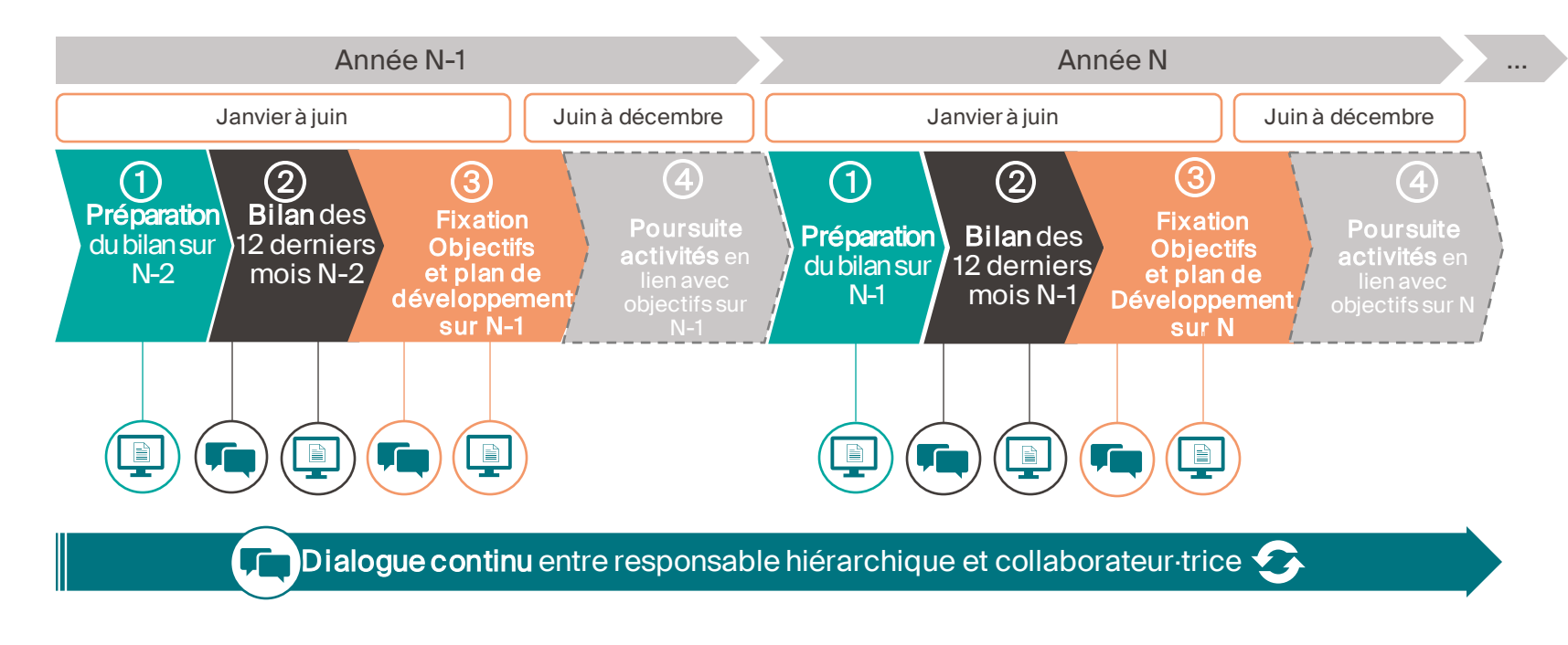

**VET** 

#### Lég ende

à partir de l'outil de Gestion des entretiens d'évaluation et de développement responsable Etape nécessitant d'être retranscrite et validée dans le système EPFL,

Etape nécessitant un dialogue entre la ou le collaborateur·trice et sa ou son

 $\blacksquare$ 

## **Bonjour!**

## **Actions rapides**

**EPFL** 

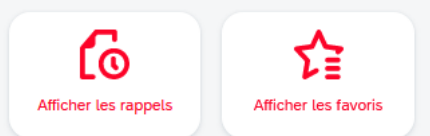

## 2. Organisation du dashboard

#### **Dashboard – Page d'accueil** <sup>8</sup> **SPFL**

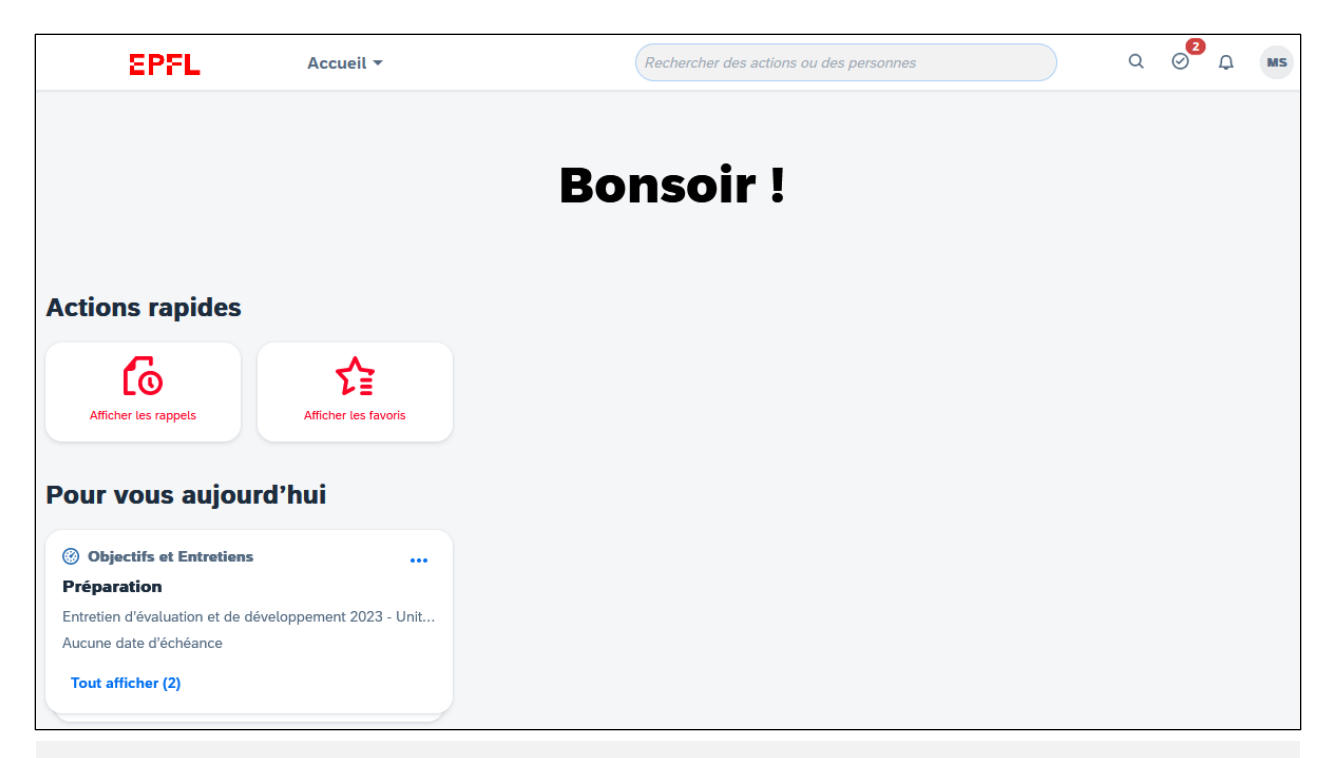

La page d'accueil (ou dashboard) est la page principale de la plateforme. Il s'agit du point de départ pour naviguer dans l'outil de gestion des entretiens d'évaluation et de développement. Pour y accéder, il est nécessaire de se connecter à l'aide de ses identifiants EPFL. Selon l'heure, il est inscrit «Bonjour», ou «Bonsoir».

#### **EPFL Dashboard – Tuiles d'actions rapides** <sup>9</sup>

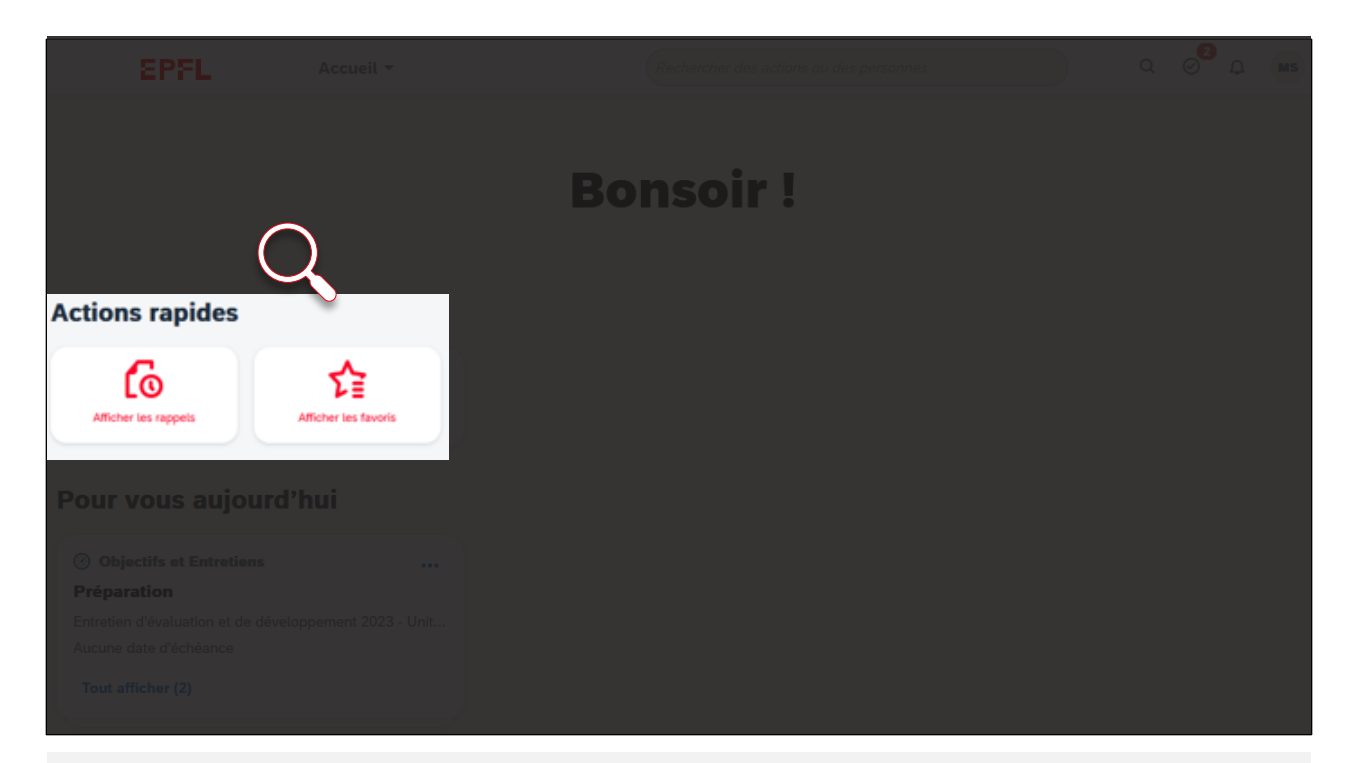

Au centre de la page d'accueil (dashboard), se trouve la liste des tuiles d'actions rapides. Elles permettent de naviguer à travers l'outil.

#### **EPFL Dashboard – Tuiles d'actions rapides** <sup>10</sup>

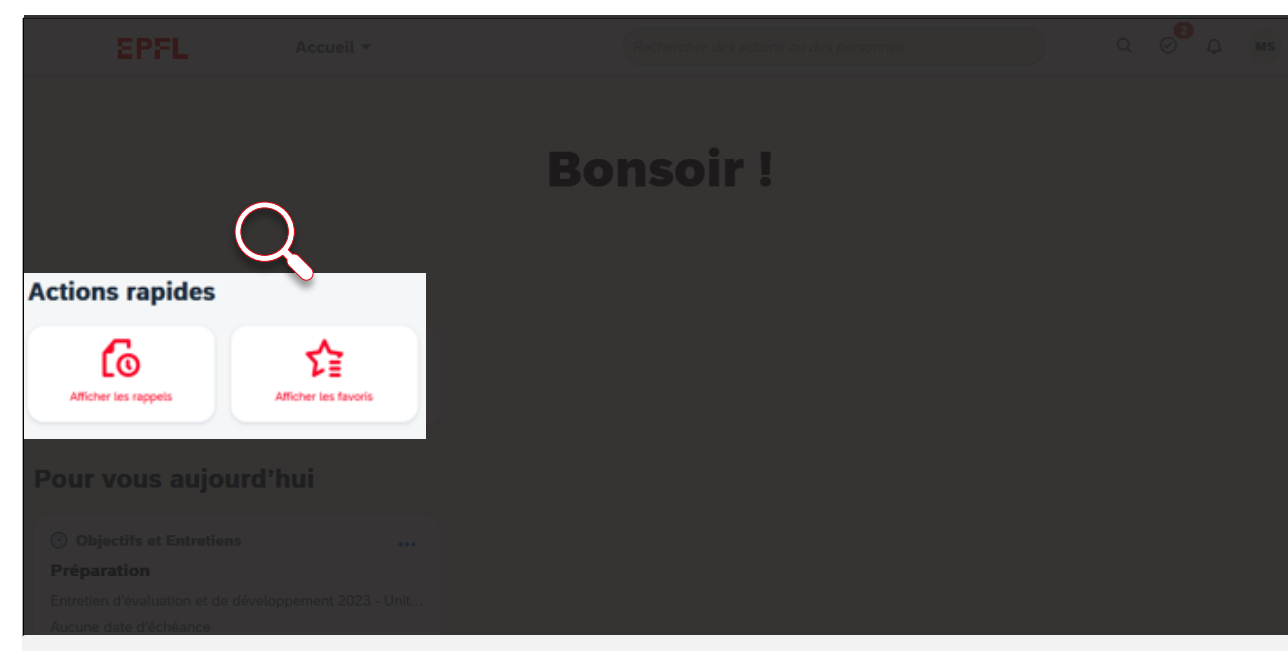

#### • Afficher les rappels

Si vous définissez un rappel, il s'affichera ici dès le lendemain.

#### • Afficher les favoris

۰

Permet d'afficher une sélection de pages sélectionnées, afin d'y accéder directement.

#### **Dashboard – Rappel** <sup>11</sup> **EPFL**

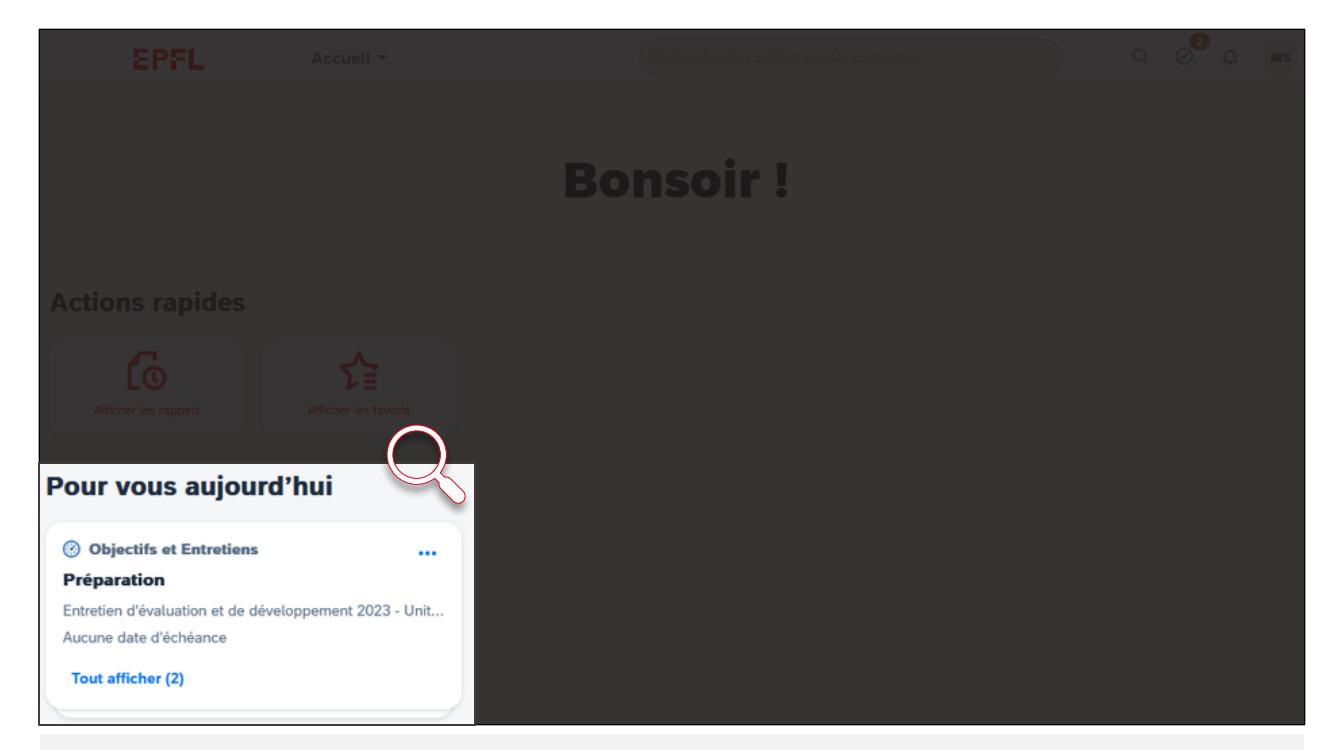

En bas à gauche de la page d'accueil (dashboard), se trouve la fenêtre des rappels. Elle permet un visuel sur les tâches en cours, à finaliser.

#### **Dashboard – Barre d'outils** <sup>12</sup> **EPFL**

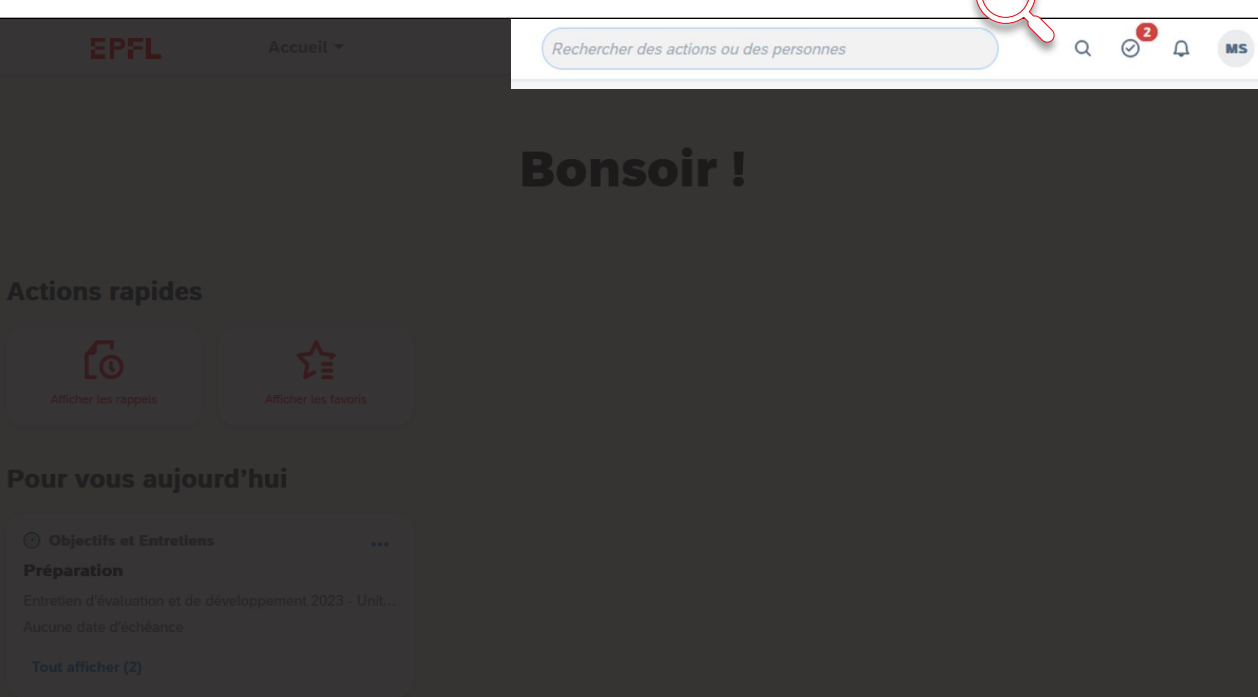

En haut à droite de la page d'accueil (dashboard), se trouve la barre d'outils qui permet l'accès à de nombreuses options d'action rapide, ainsi que des réglages du système.

#### **Dashboard – Barre d'outils** <sup>13</sup> **EPFL**

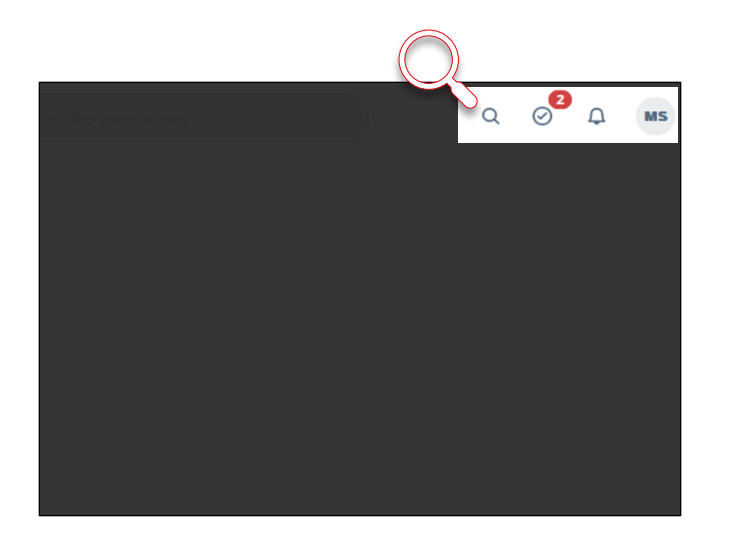

Explication des fonctionnalités de ces options, de gauche à droite :

#### • Barre de recherche Permet de chercher une personne ou une action dans l'outil

• Tâches Vous informe des tâches en attente

• Notifications  $\Box$ Recensement de toutes vos notifications

 $\alpha$ 

 $\circ$ 

 $MS$ 

• Barre de profil Décrite à la slide suivante

#### **EPFL Dashboard – Barre de profil** <sup>14</sup>

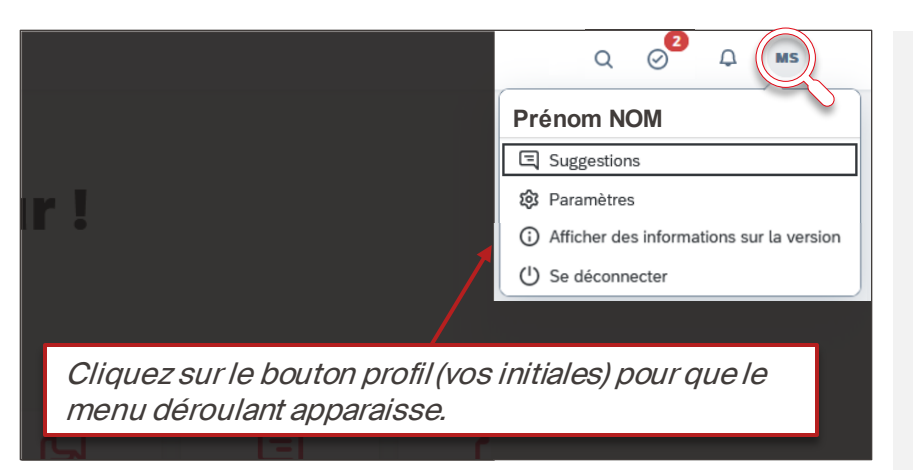

### • Suggestions

Permet d'effectuer un retour sur la solution auprès de l'éditeur

## • Paramètres

Permet une personnalisation de l'outil (notifications, langue, etc.)

- Informations sur la version Fournit des informations sur la version SAP utilisée
- Déconnexion

#### **Dashboard – Pages** <sup>15</sup> **EPFL**

 $\blacksquare$ 

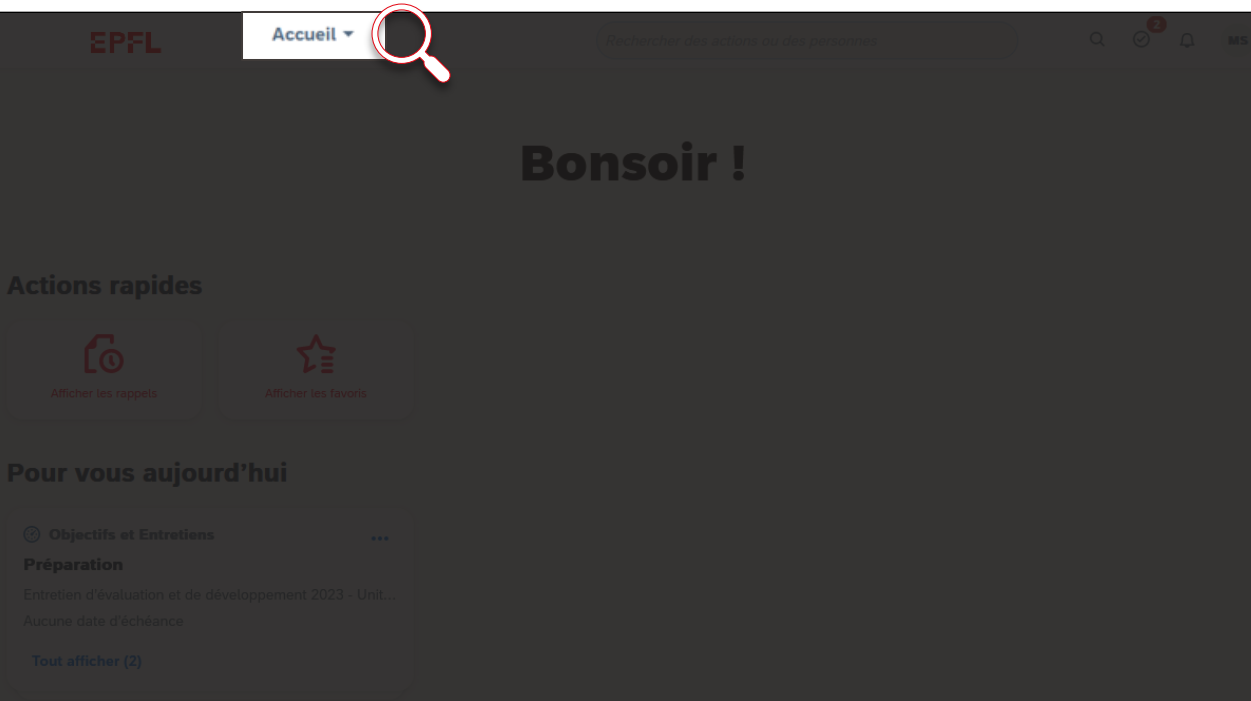

Le menu déroulant des pages permet de naviguer efficacement à travers l'outil. Il sera détaillé peu après.

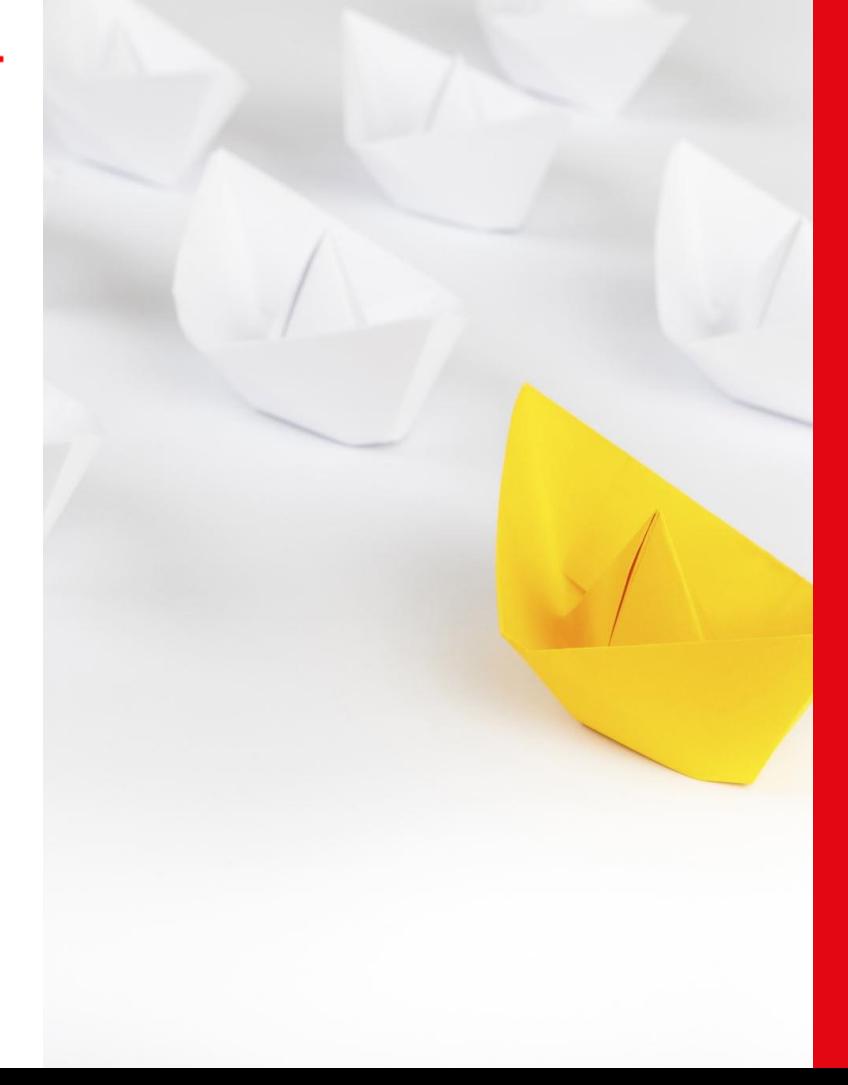

## 3. Comment naviguer dans l'outil?

#### **EPFL Deux méthodes de navigation dans l'outil** <sup>17</sup>

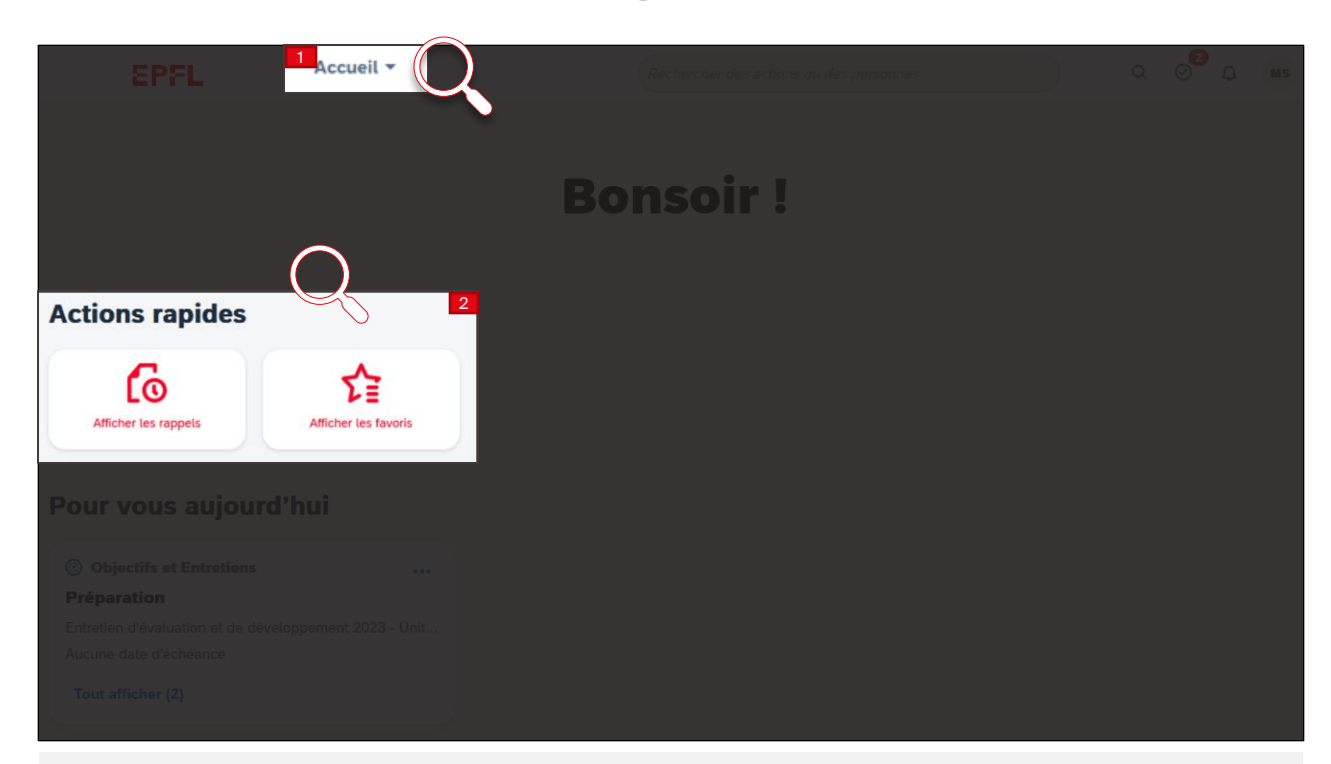

Depuis la page d'accueil, il existe deux manières de naviguer rapidement dans l'outil, en haut à gauche, avec le menu déroulant (1) regroupant les pages de l'outil, ou via les tuiles d'action rapide (2), au centre de cette même page.

#### **Dashboard – Menu déroulant des Pages** <sup>18</sup> **EPFL**

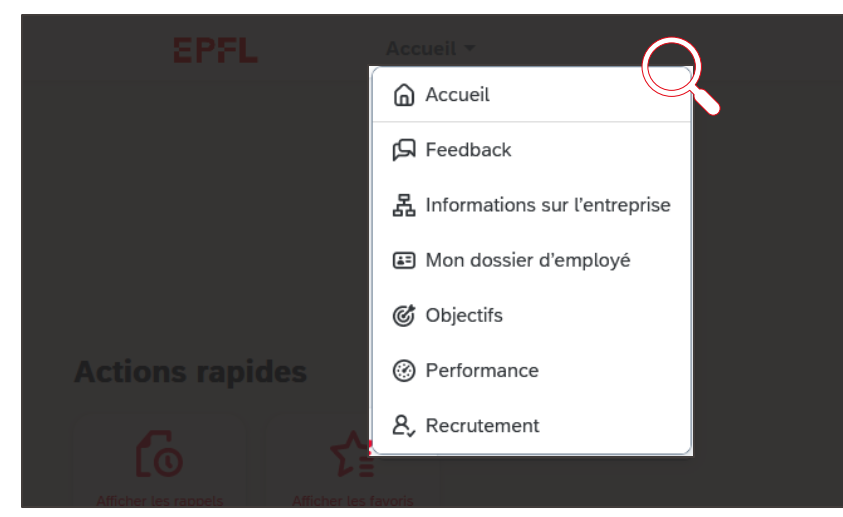

Après avoir cliqué sur le bouton «Accueil», le menu déroulant apparait.

• Accueil

Page d'accueil ou dashboard, présentant toutes les tuiles disponibles.

#### • Feedback

Page résumant tous les feedbacks donnés, demandés et reçus. Les demandes de feedback se font via cette page.

### • Informations sur l'entreprise

Présente un organigramme de son équipe et un répertoire réunissant tous les membres du personnel EPFL. Disponibilité de la section lors d'une mise à jour de l'outil à venir.

#### • Objectifs

Recense ses plans d'objectifs par année (performances et développement). Pour les responsables hiérarchiques, les plans d'objectifs de toutes leurs équipes seront présents ici.

### • Performance

Base de données de tous les formulaires en cours et terminés. La ou le responsable hiérarchique pourra consulter toute son équipe ici.

#### • Recrutement

Tableau de bord de la gestion du recrutement (à venir).

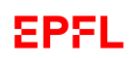

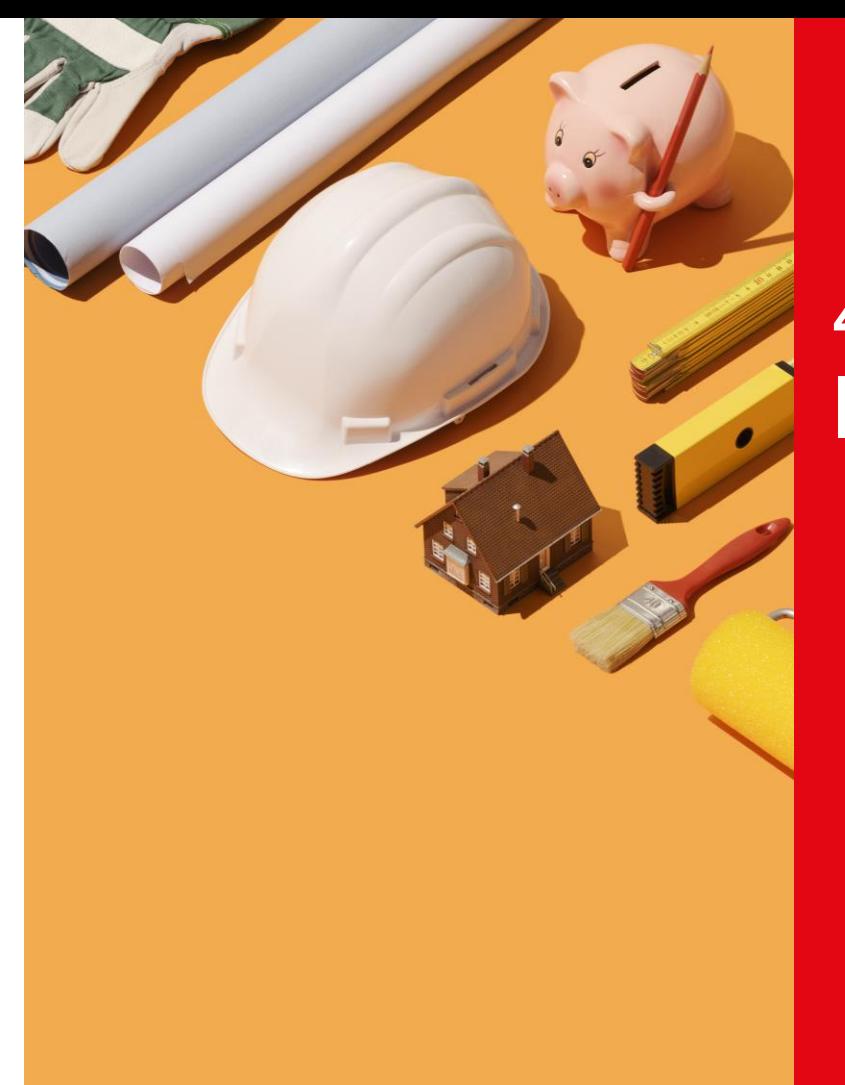

## 4. Présentation de l'outil

## **Page « Feedback» EPFL** Présentation

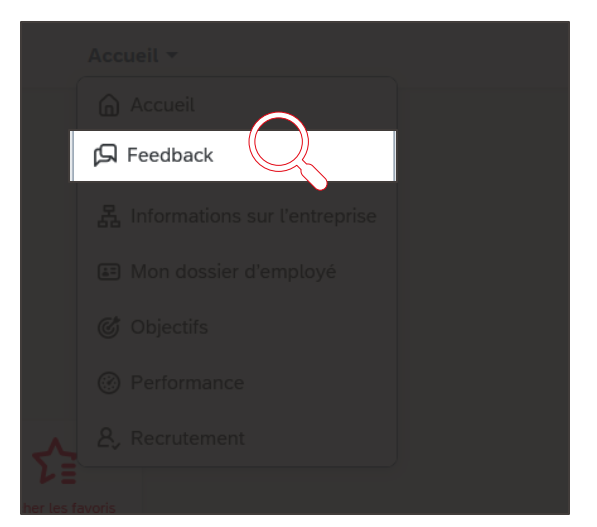

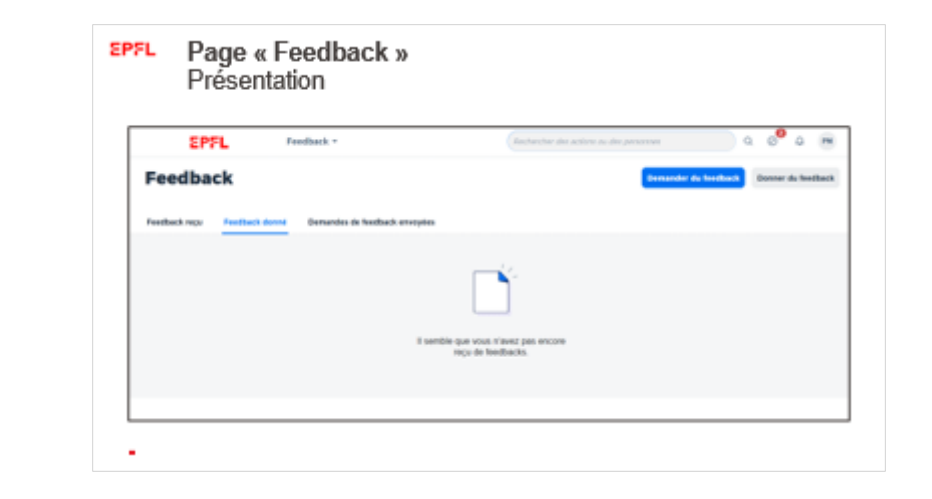

Cet onglet permet d'avoir une vue d'ensemble des feedbacks transmis ou reçus, de demander de nouveaux feedbacks ou d'en donner directement par les boutons «demander du feedback» ou «donner du feedback».

Le tutoriel 5 viendra expliciter le fonctionnement du feedback, à demander pour soi, à donner à autrui, ou bien, pour les responsables hiérarchiques, à demander pour un ou une de ses collaborateurs·trices.

#### **Page « Informations sur l'entreprise » EPFL**

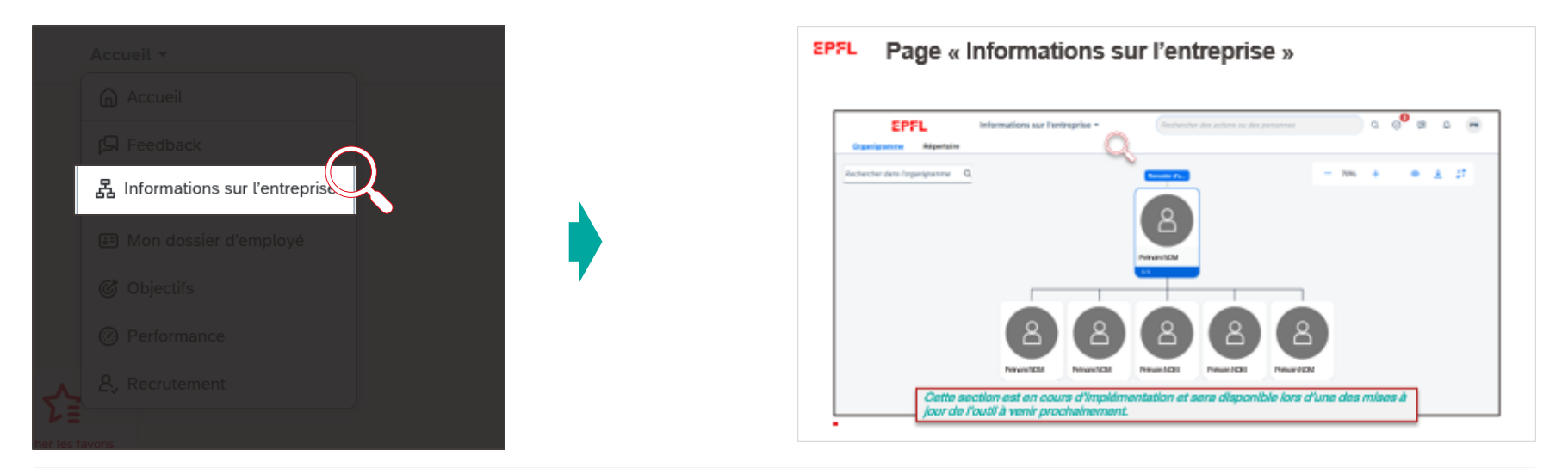

Les « Informations sur l'entreprise» donnent une vue de l'organigramme dans lequel se situe la ou le collaborateur·trice et son équipe, pour l'unité pour laquelle elle ou il a le taux d'activité le plus important.

Cette page permet de mieux se situer dans l'organisation. Le répertoire, accessible aussi depuis cet onglet, permet de faire des recherches de personnes, au-delà de sa propre équipe.

Cette section est en cours d'implémentation et sera disponible lors d'une des mises à jour de l'outil à venir prochainement.

## **EPFL Page « Feedback » Présentation**

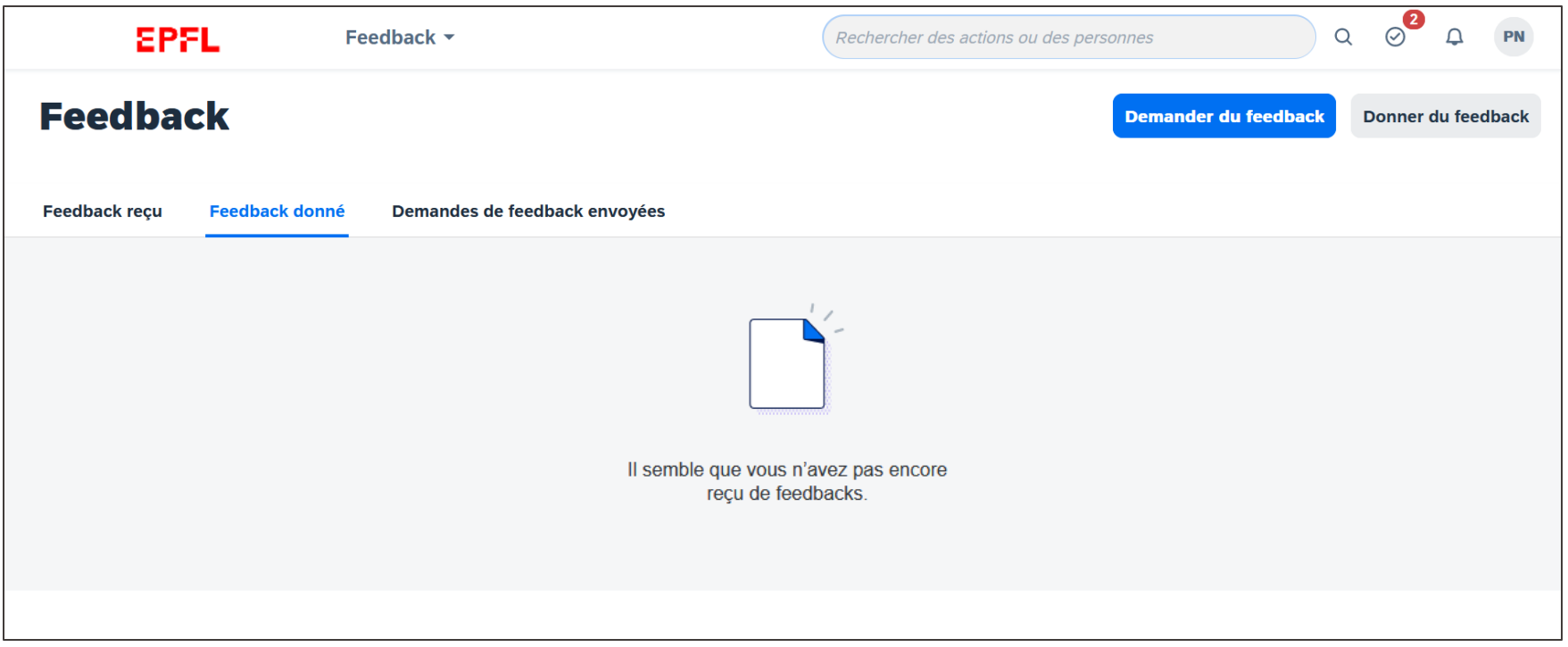

#### **EPFL Page « Informations sur l'entreprise »**

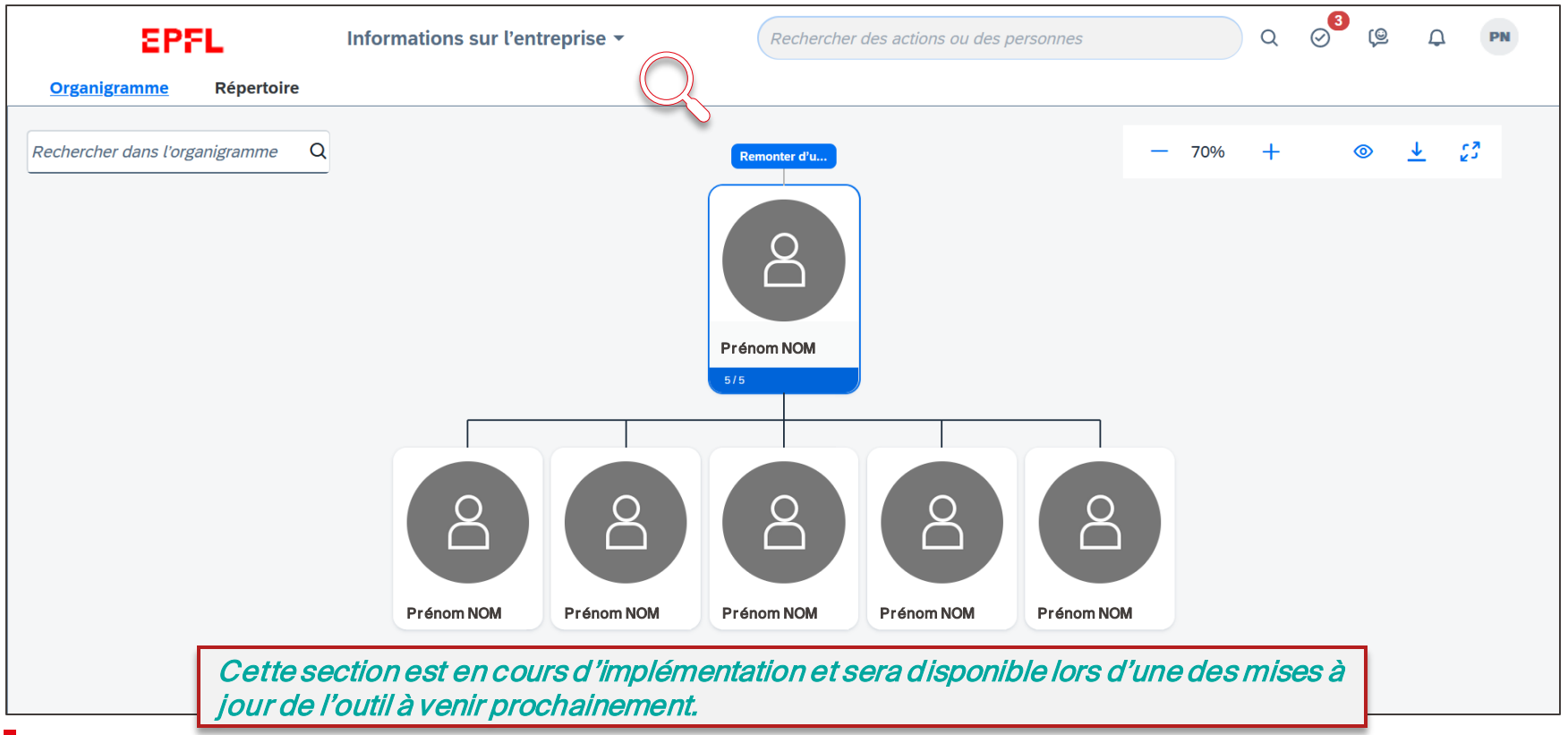

## **Page « Mon dossier d'employé·e » EPFL** Présentation

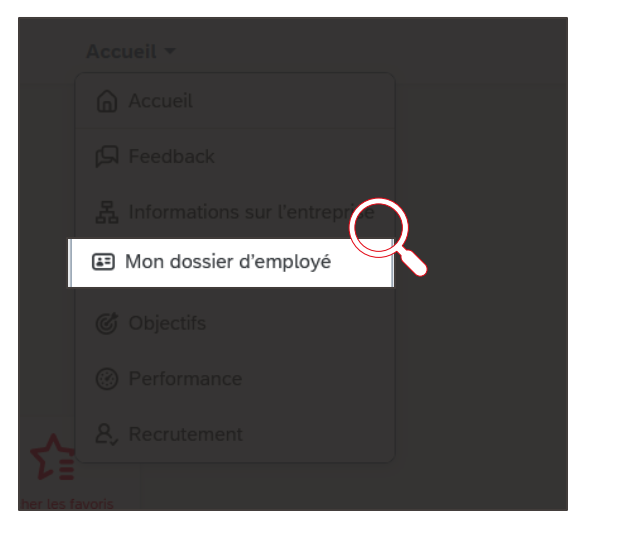

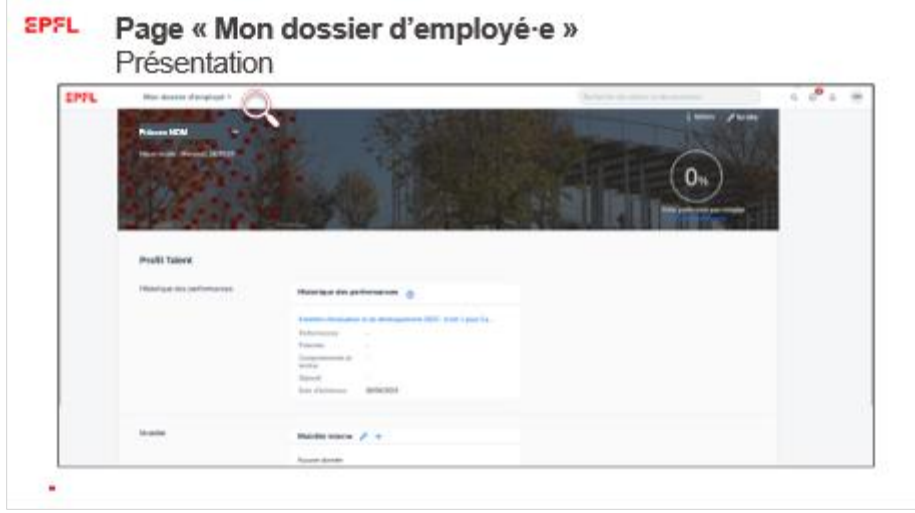

L'onglet « Mon dossier d'employé·e » renseigne le ou la collaborateur·trice sur la globalité de son profil, en présentant une synthèse des différentes catégories remplies : historique des performances et souhaits de mobilité. Les responsables hiérarchiques peuvent également consulter sur cette page les souhaits de mobilité des membres de leur équipe.

## **EPFL Page « Mon dossier d'employé·e » Présentation**

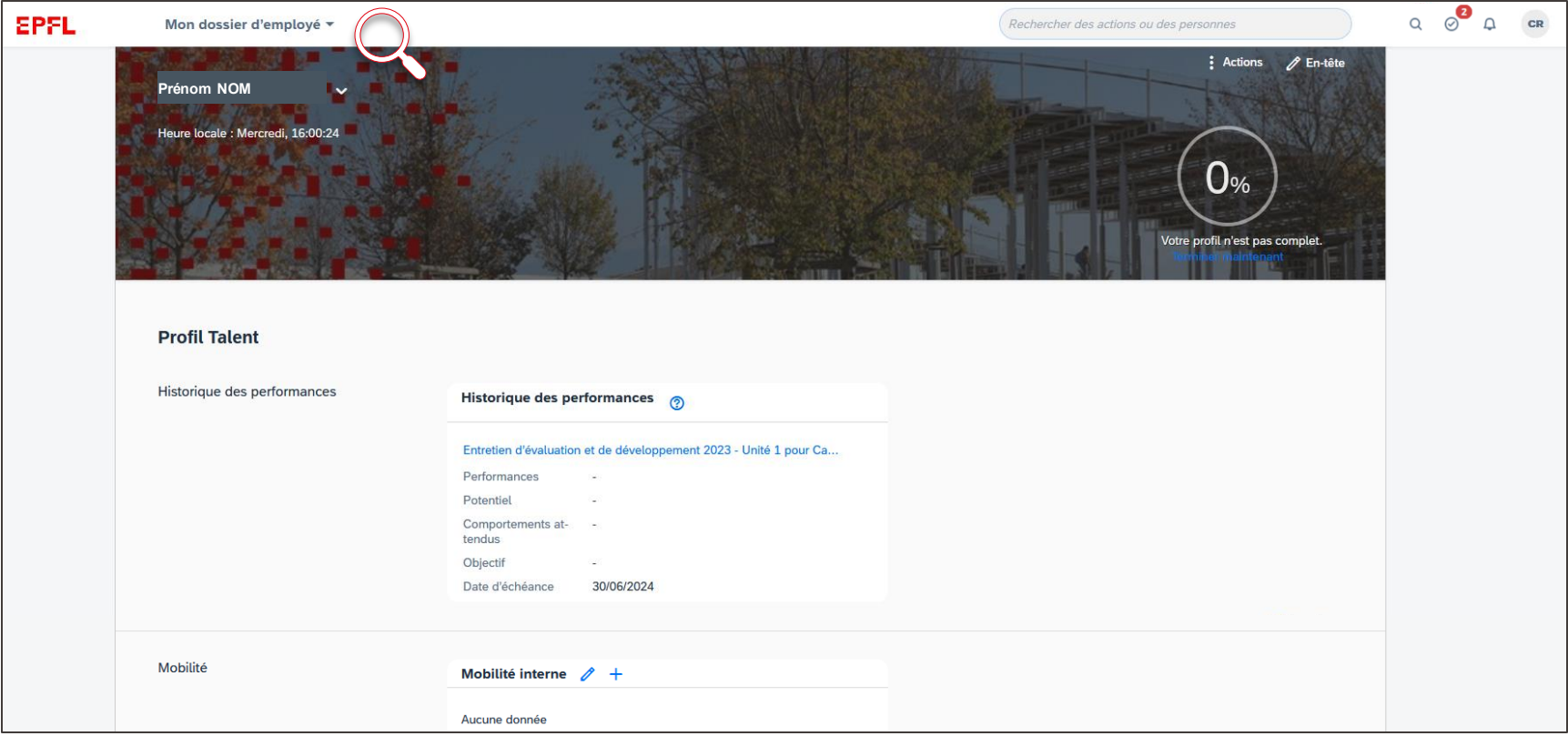

## **Page « Objectifs » EPFL** Présentation

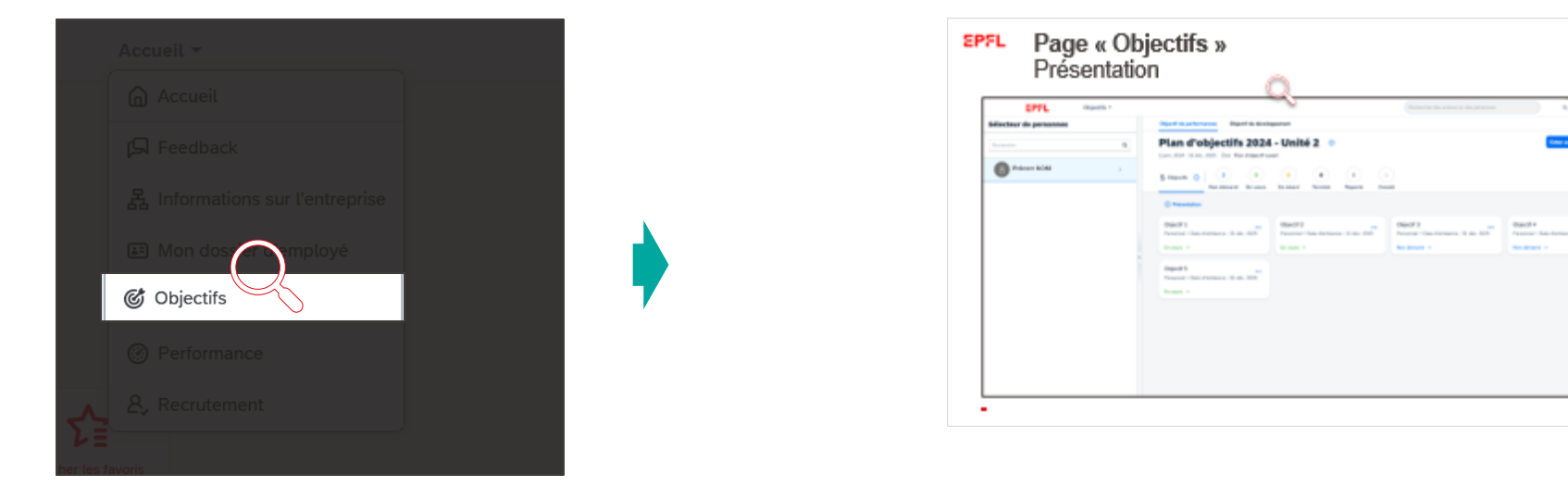

Les « Objectifs » donnent une vue des objectifs de performance et de développement fixés pour l'année à venir, et permettent de créer de nouveaux objectifs. Cette vue synthétique permet de suivre leur statut de réalisation. Le tutoriel 4 viendra expliciter le fonctionnement de cette étape de fixation des objectifs de l'année.

## **SPFL Page « Objectifs » Présentation**

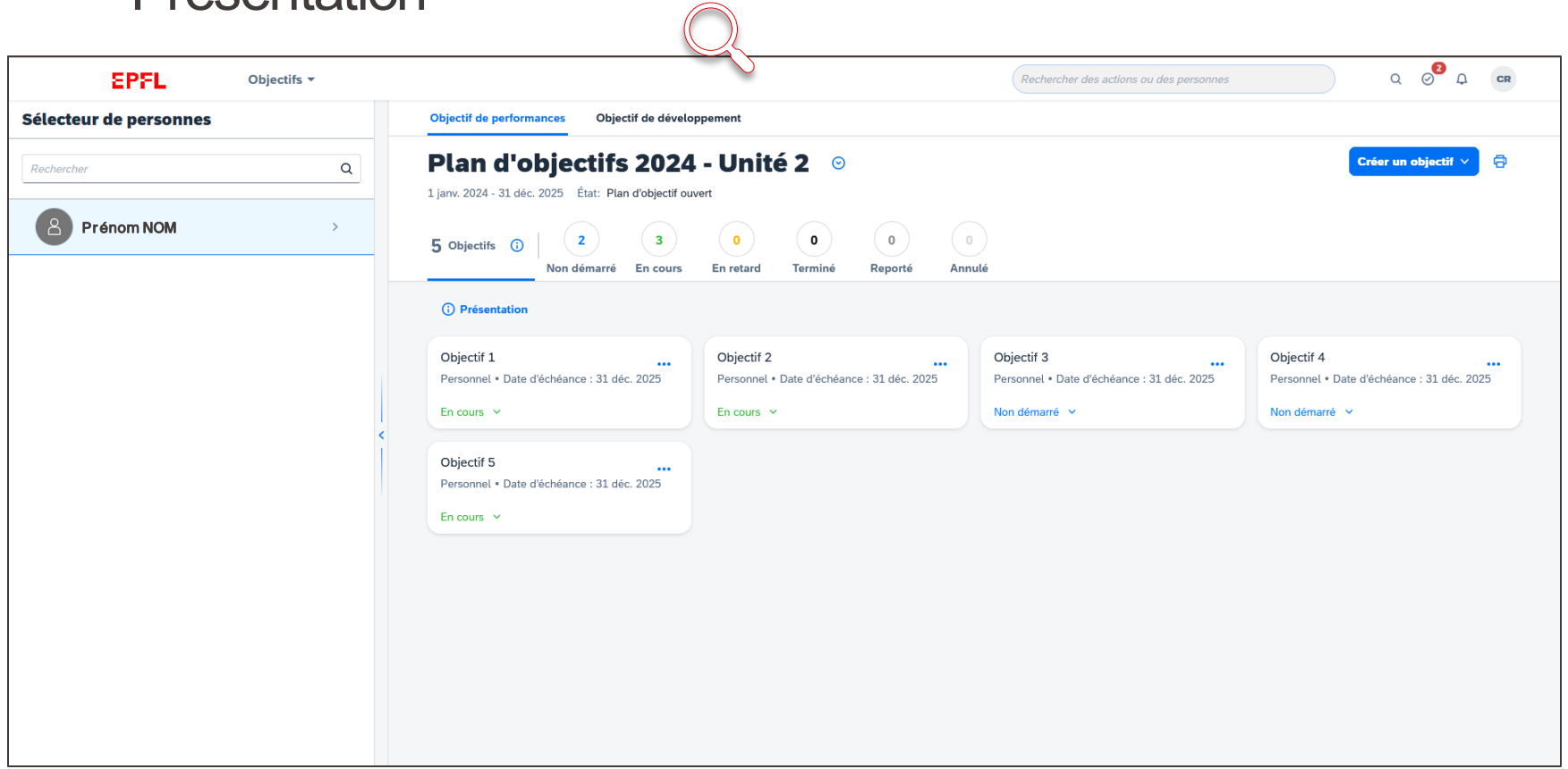

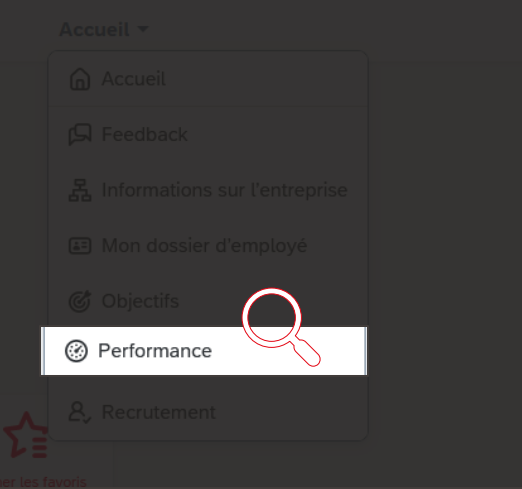

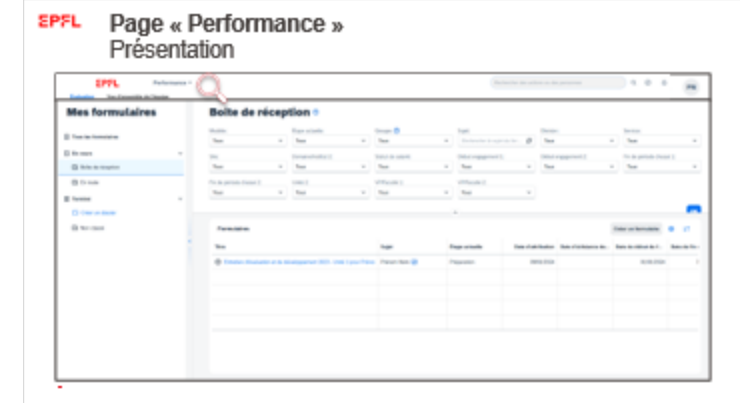

La page « Performance » offre une vue d'ensemble des formulaires pour la ou le collaborateur·trice (onglet « Evaluation ») et des formulaires de l'équipe pour les Responsables (onglet « Vue d'ensemble de l'équipe »), qu'il s'agisse des formulaires de fixation d'objectifs ou d'entretiens. La page « Performance » s'ouvre directement sur la « Boîte de réception » comprenant tous les formulaires en cours.

Le tutoriel 3 explicite le fonctionnement des différentes étapes du processus d'entretien d'évaluation et de développement.

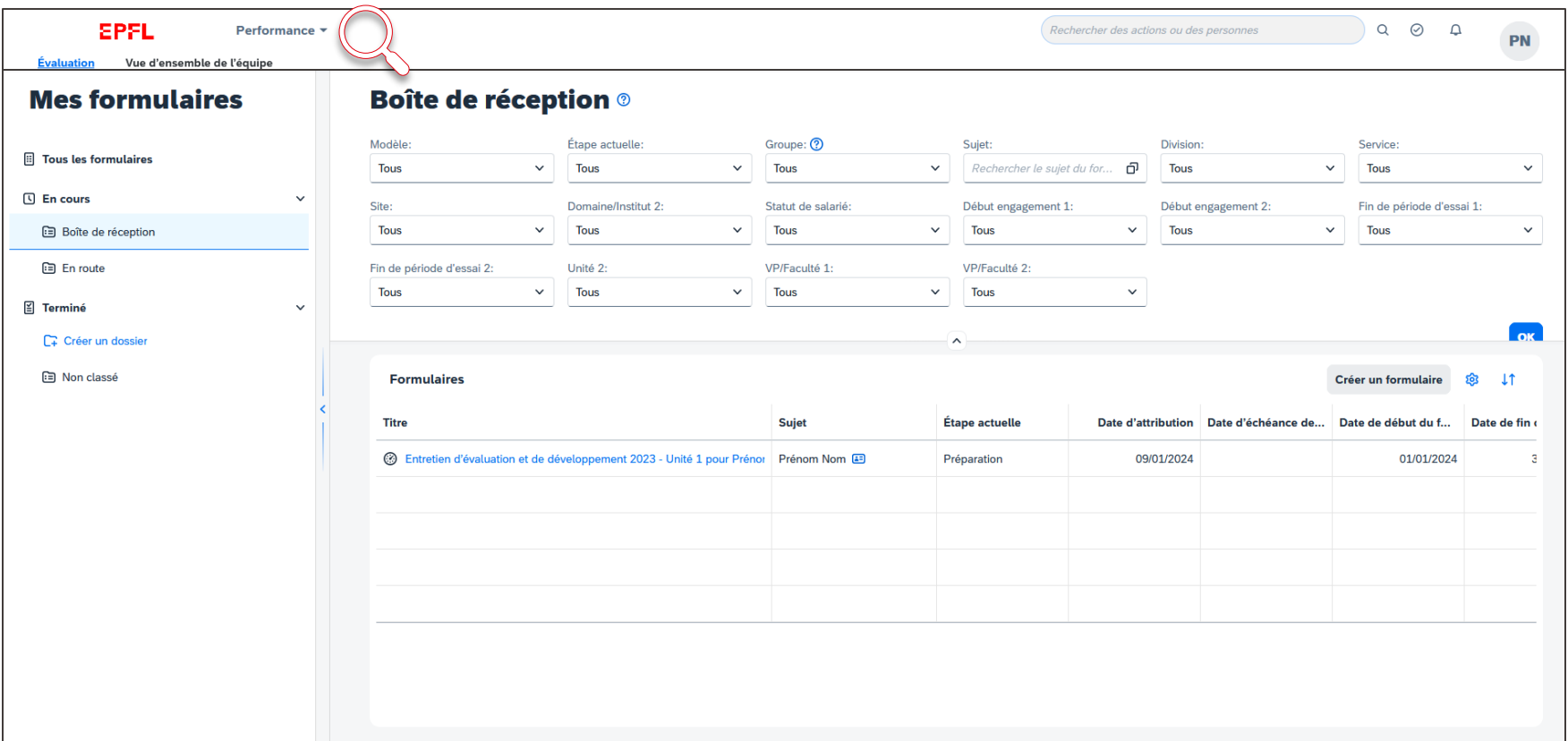

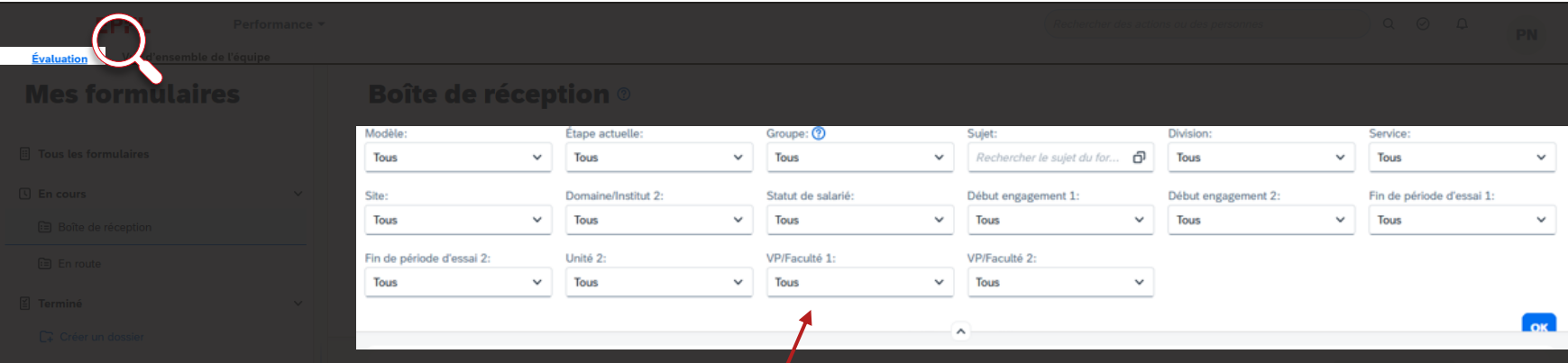

Dans la « Boîte de réception », à l'ouverture de la page « Performance », vous trouverez une vue directe de l'ensemble des formulaires en cours, que vous pourrez trier.

Ici, les filtres vous permettent de trier vos formulaires disponibles selon leur nature (« Modèle » : formulaire d'évaluation, formulaire de fixation des objectifs, etc.), selon l'étape de validation («Etape actuelle»), selon le « Sujet », ou encore selon la « Division ».

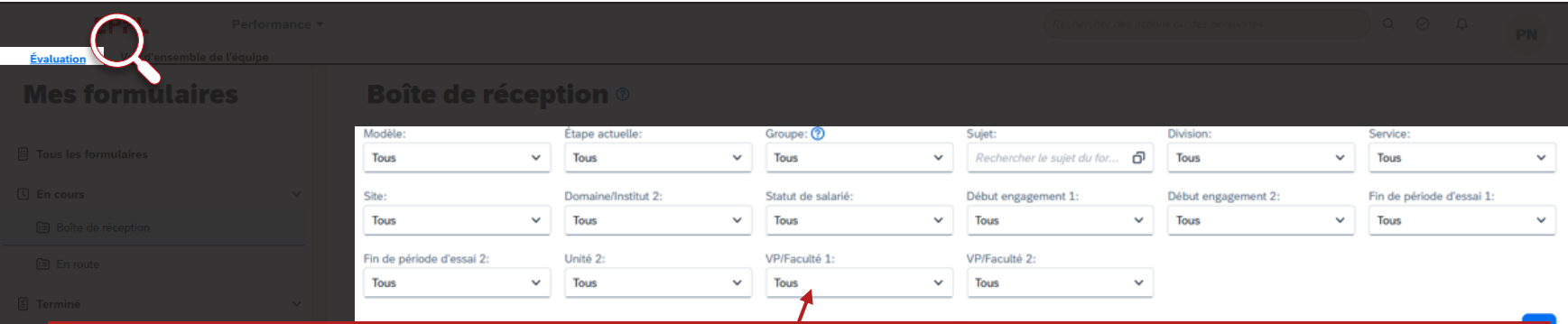

Les autres filtres sont disponibles pour tous les utilisateur·trices, mais seul·es les responsables hiérarchiques en auront l'utilité. Les domaines ou facultés affichées dépendront par exemple du rôle individuel.

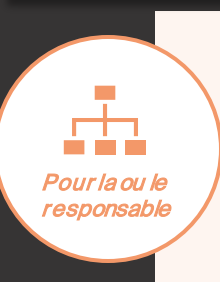

Pour les responsables hiérarchiques, les filtres « Division », « Service », « Site », « Domaine/Institut », « Statut de salarié », « Début engagement », « Fin de période d'essai », « Unité », « VP/Faculté », leur permettront de trier leurs formulaires selon le site de rattachement, l'équipe, l'activité, la faculté ou vice-présidence de rattachement, et les dates de début d'activité ou de fin de période d'essai à l'EPFL, pour l'ensemble des collaborateur·trices sous leur responsabilité.

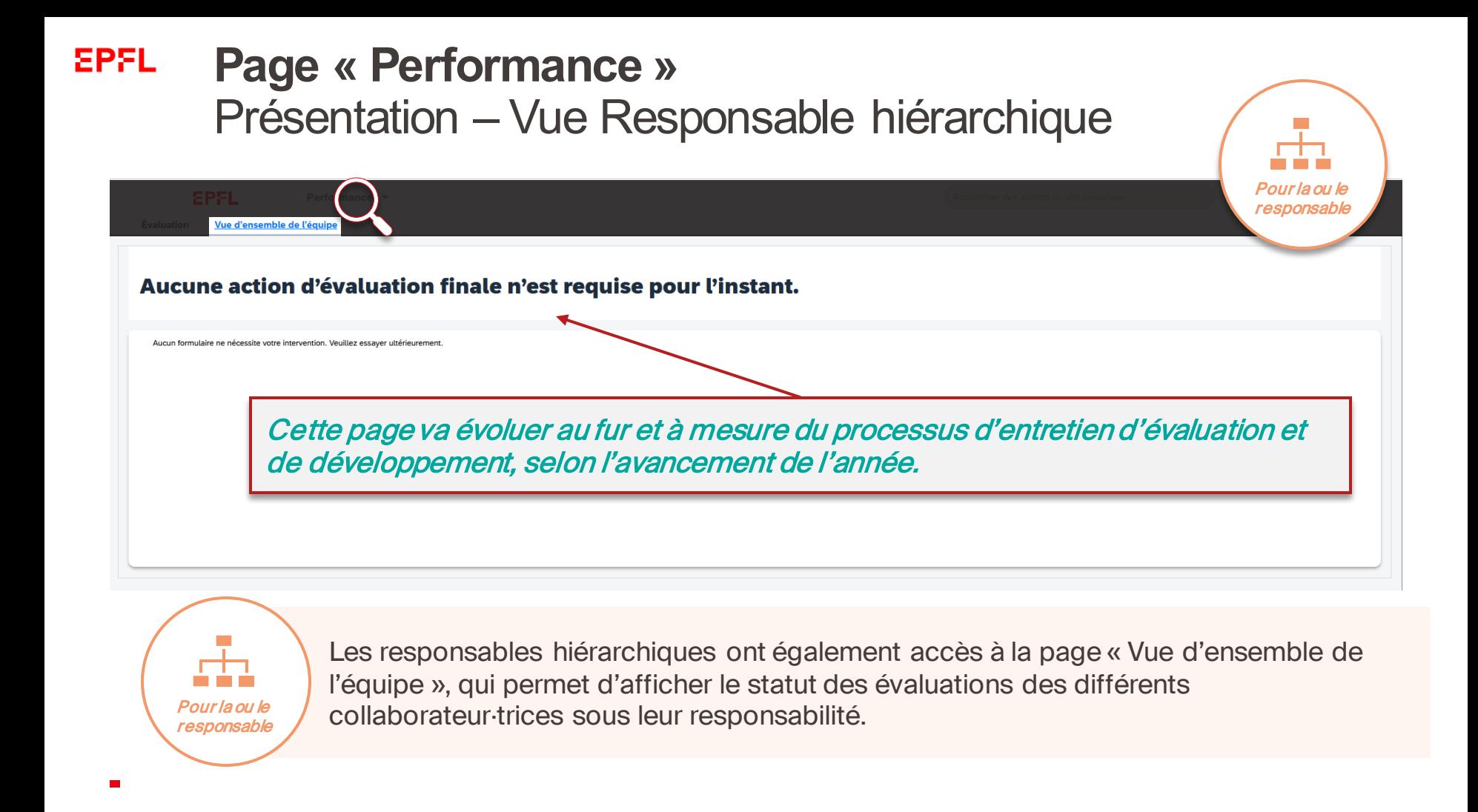

## **EPFL Page « Performance »** Présentation

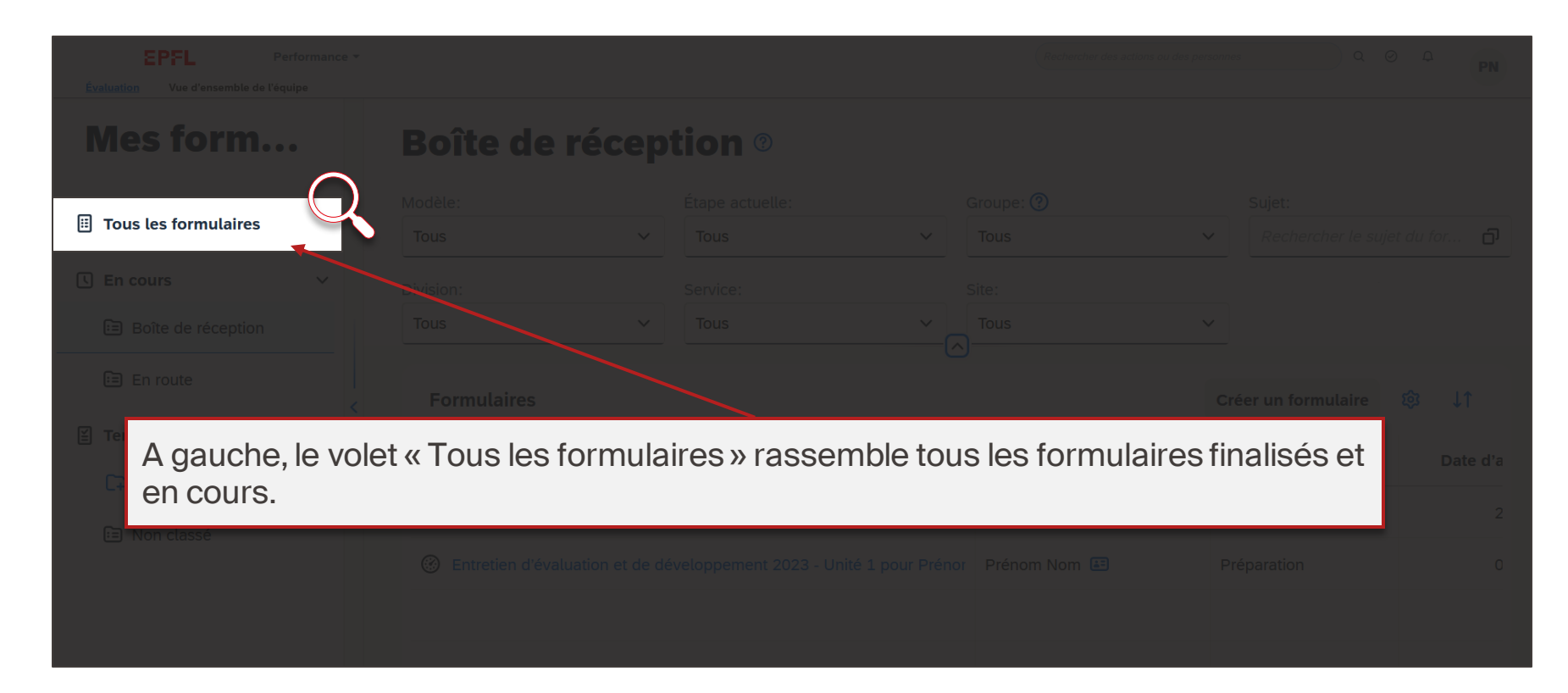

## **EPFL Page « Performance »** Présentation

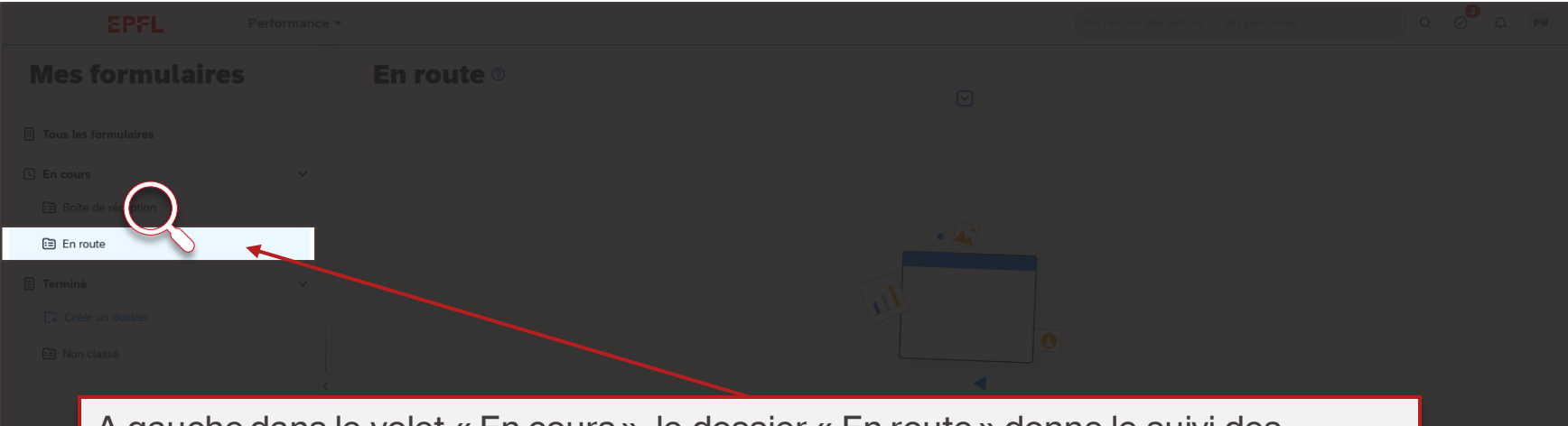

A gauche dans le volet « En cours », le dossier « En route » donne le suivi des formulaires en cours de validation auprès d'un tiers (par ex : collaborateur·trice ou responsable, selon le rôle).

## **Page « Recrutement » EPFL** Présentation

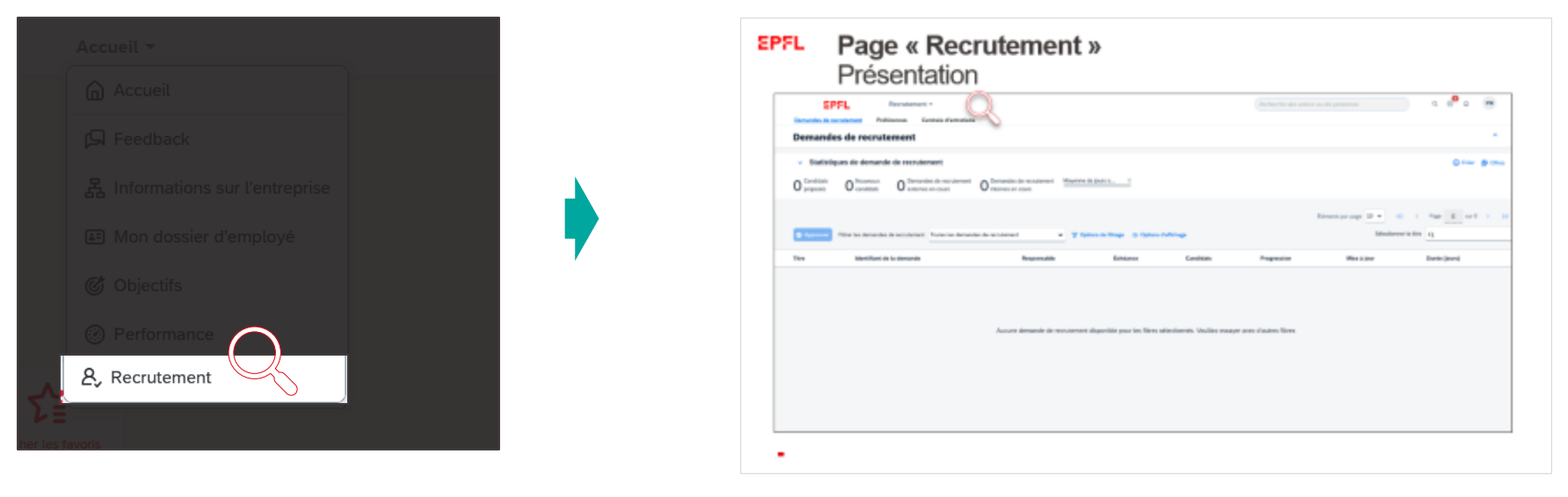

Enfin, la page « Recrutement », permet de visualiser une synthèse des recrutements demandés ou effectués par la ou le collaborateur·trice.

Cette page est encore en construction et sera disponible courant 2024.

## **EPFL Page « Recrutement » Présentation**

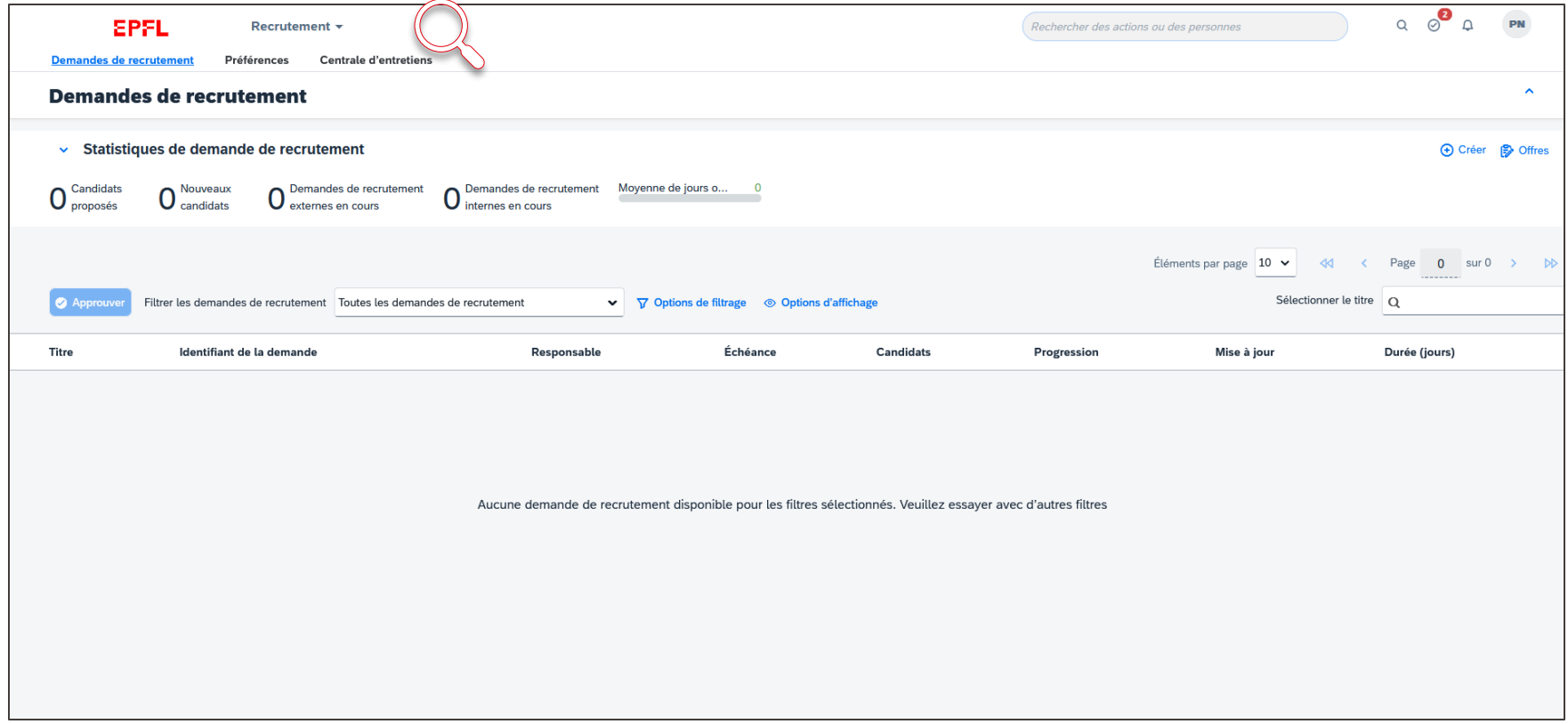

## **Vos pages les plus utiles** EPFL. Quelles sont les pages qui vous serviront le plus?

Au quotidien, vous n'aurez pas usage de l'ensemble des pages de l'outil de gestion des entretiens d'évaluation et de développement.

Pendant l'année, et pendant le processus d'évaluation de votre performance, quelques pages vous seront en revanche indispensables :

> Page «Objectifs» ... afin de fixer vos objectifs en début d'année. Objectifs  $\blacktriangledown$

Performance  $\sqrt{ }$ Page «Performance» ...afin de suivre vos objectifs pendant l'année.

Page «Feedback» ... afin de donner et recevoir du feedback. Feedback  $\mathbf$ 

## EPFL Recommandations d'usage

Afin de garantir une bonne utilisation de l'outil et surtout, une facilité de prise en main, nous vous recommandons de :

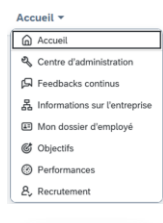

Naviguer via le menu déroulant des pages.

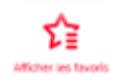

Ajouter dans vos favoris les pages fréquemment utilisées pour faciliter l'utilisation régulière.

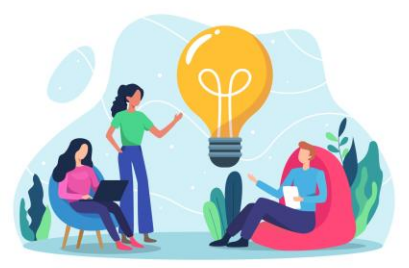

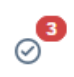

Consulter systématiquement la rubrique «à faire» lors de votre ouverture de l'outil.

Ferminer votre profil Vous avez terminé 0 % Pourquoi ne pas procéder à la mise à jo. Compléter votre profil sur l'outil, afin d'avoir un outil reprenant l'ensemble de vos informations pour mieux vous correspondre. **EPFL** 

 $\blacksquare$ 

## Retrouvez nos autres tutoriels disponibles sur le <sup>39</sup> **nouvel outil SI RH**

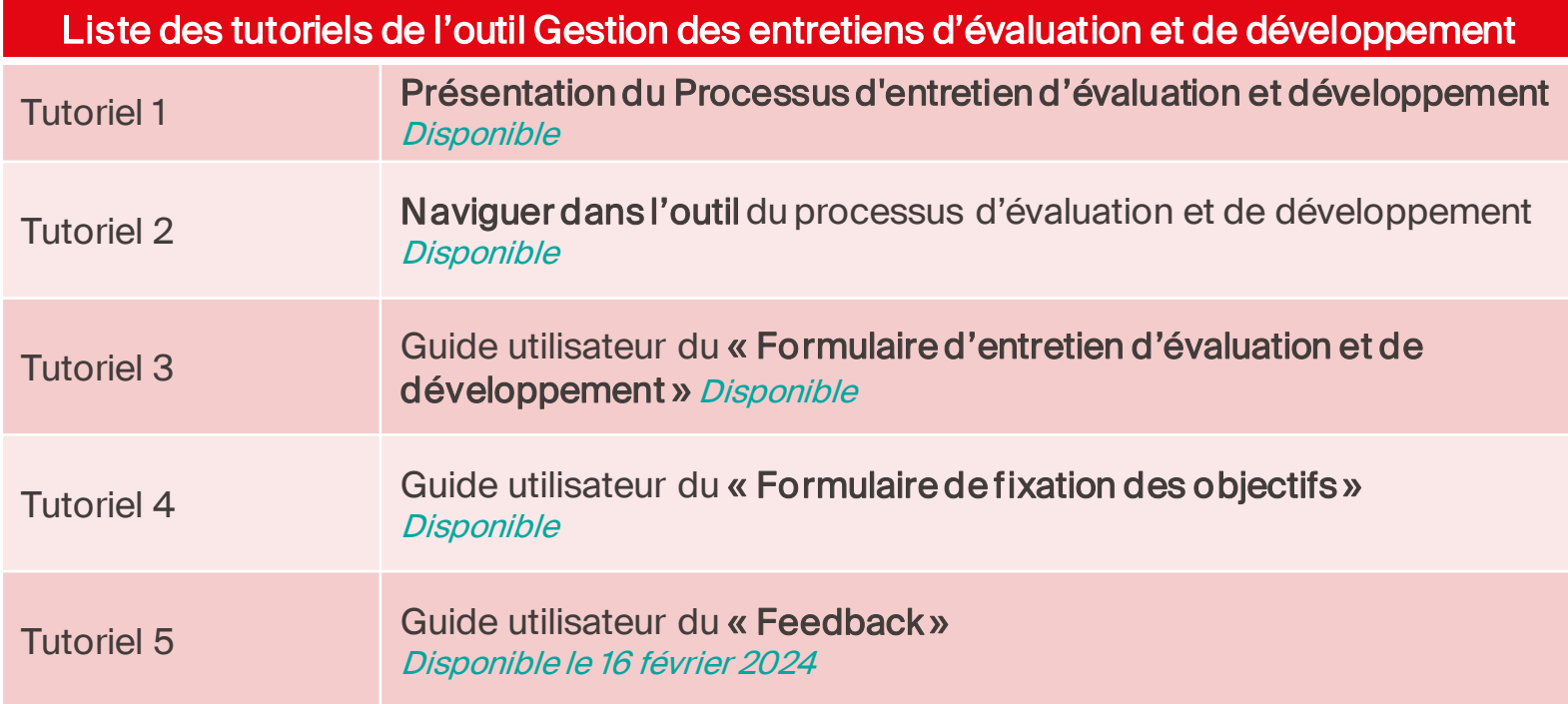

#### **EPFL Maintenant, c'est à vous !**

Vous avez maintenant toutes les clés en main pour naviguer dans l'outil, il ne reste plus qu'à pratiquer !

> Nous avons conscience qu'il s'agit d'un nouveau processus et nous vous accompagnerons pour ce changement !

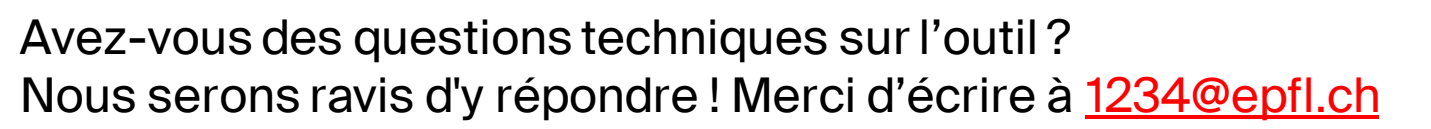

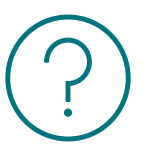

Avez-vous des questions sur le processus d'entretien d'évaluation et de développement ? Nous serons ravis d'y répondre ! Merci d'écrire à [rh@epfl.ch](mailto:rh@epfl.ch)

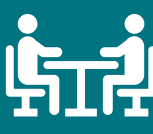

Bonnes discussions !

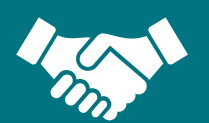

4 0